# **音声が出ないときの対処方**

**① 画面下部のマイクマークを確認してください。**

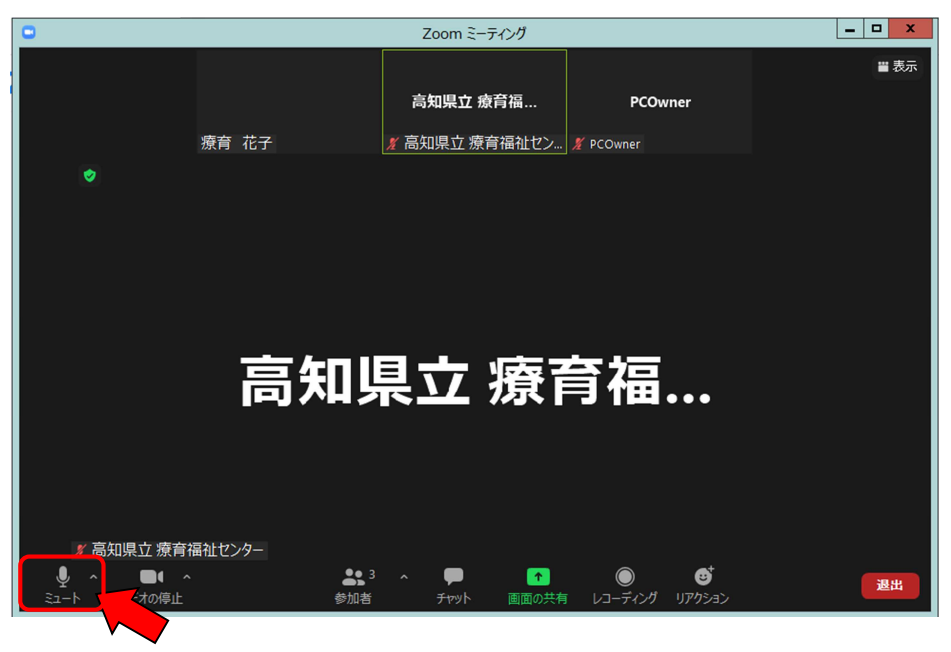

**★ヘッドフォンマークになっていませんか?** 

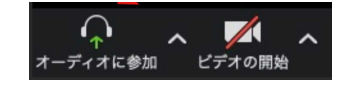

左記のようにヘッドフォンのマークが出ていたら、音声付きで参加できていま せん。「オーディオに参加」をクリックしてください。上のようにマイクのマークが 出れば OK です。

**★マイクがミュートになっていませんか?**

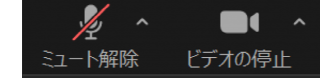

左記のようにマイクがミュート状態ではありませんか?マイクのマークをクリック して 「ミュート解除」してください。

## **② パソコンのスーピーカーがミュートになっていませんか。**

タスクバーのスピーカーに×印がついていたら、スピーカーはミュート状態です。 スピーカーマークをクリックして解除してください。

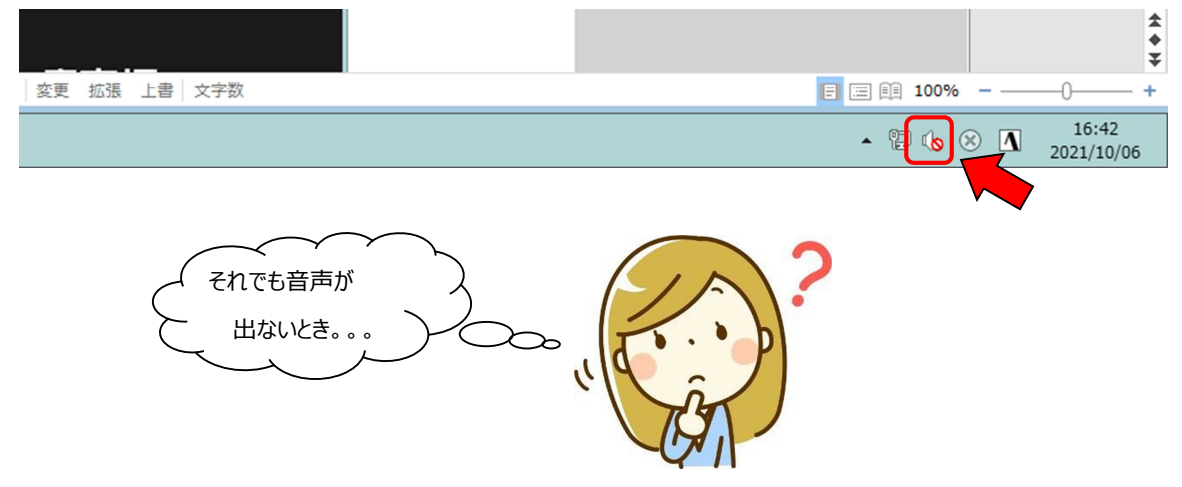

### **③ マイクボタン横の上矢印をクリックし、「スピーカー&マイクをテストする」をクリックします。**

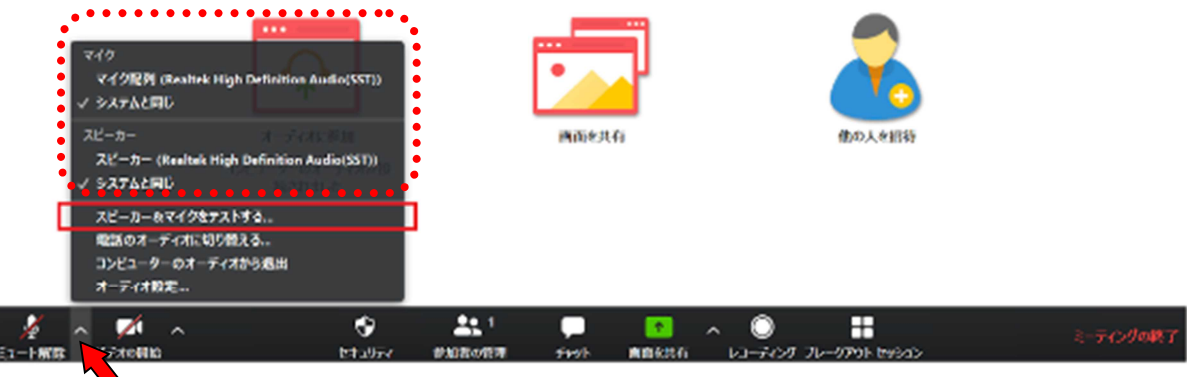

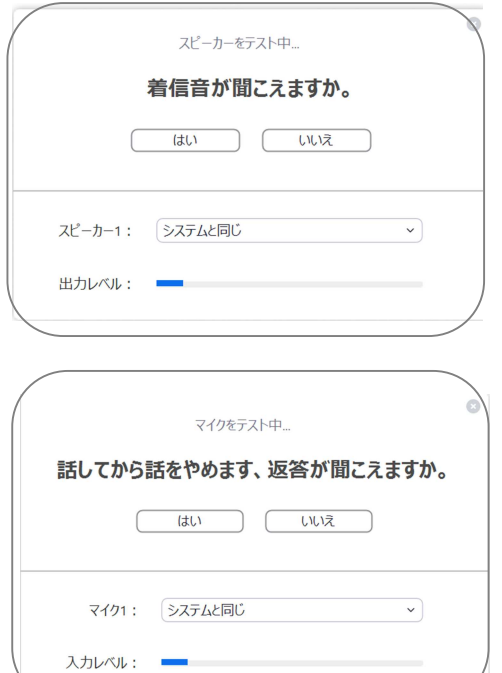

「着信音が聞こえますか。」と表示され、スピーカーから 音が鳴ります。聞こえる場合には「はい」、聞こえない場 合には「いいえ」をクリックし聞こえるスピーカーに切り替 えます。

「話してから話をやめます、返答が聞こえますか。」と表 示されます。マイクが動作している場合、声を発すると 遅れて返答が返ってきます。返ってきたら「はい」、返っ てこなければ「いいえ」をクリックして入力可能なマイクに 切り替えます。

それでも音声が出ない場合。。。

## **④ PC の不具合も考えられます。**

Zoom を退室してパソコンを再起動してください。 再起動後に改めて Zoom に入ると解決する可能性があります。

#### **⑤ アプリをご利用の方は、Zoom が最新のバージョンになっているか確認してください。**

確認は、アプリの「設定」からおこなえます。 詳細は、Zoom のヘルプセンターを御覧ください。 <https://support.zoom.us/hc/ja/articles/201362393-Zoom->